## **Version Control**

## Agenda

- Finish flatten from Monday.
- Quick discussion of printf
- Discussion of Version Control
  - What is it, and why use it?
  - Getting Set Up
  - Git & Github from the Command Line
  - Github & Eclipse

## **Practice: Flattening a 2D array**

For a given **rectangular** (non-jagged) 2D int array A, return a new 1D array B where B has all of the elements from the first row of A, then from the second row of A, then from the third row of A, etc.

## Solution: Flattening a 2D array

```
public static int[] flatten(int[][] A) {
    int numRows = A.length;
    int numCols = A[0].length;
    int[] B = new int[numRows * numCols];
    for (int i = ∅; i < numRows; i++) {</pre>
        for (int j = 0; j < numCols; j++) {
            B[i * numRows + j] = A[i][j];
```

## **Formatted Printing**

Previously, we'd print out data interspersed with text like this:

```
int age = 19;
double weight = 198.3839;
String name = "John Doe";
System.out.println("Patient " + name + " is " + age + " y/o and weighs " + weight + " lbs.");
```

This is tedious to type and it's easy to make mistakes when typing:

- Forgetting spaces between words
- Missing + signs or start/end quotes

## Formatted Printing the Right Way

We can use System.out.printf() to do it more succinctly.

```
int age = 19;
double weight = 198.3839;
String name = "John Doe";
System.out.printf("Patient %s is %d y/o and weighs %4.1f lbs.%n", name, age, weight);
```

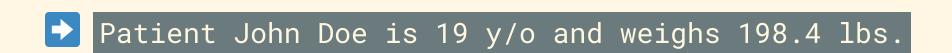

## What is printf?

System.out.printf() takes as input:

- A format String consisting of literal text and format specifiers
  - Format specifiers are like slots where the missing data should go, and allow you to dictate how that value is place in the String
- The remaining arguments whose values are to be placed in the locations specified by the format specifiers.

## **Format Specifiers**

The syntax for a format specifier is

%[flags][width][.precision]conversion-character

| Common Conversion Characters | Purpose                            |
|------------------------------|------------------------------------|
| d                            | decimal integers (int)             |
| f                            | floating point values (double)     |
| S                            | String                             |
| n                            | A newline character (a line break) |

## **Format Specifiers**

The flags, width, and precision modifiers can optionally be used to dictate how the arguments get displayed.

Breaking down: %4.1f:

- the width of the result is at least 4, meaning that the number will be padded with space to be at least 4 characters long
- the precision of the value is 1, meaning that the number will be rounded to one decimal place

## More on printf()

This is a method that's likely to be quite useful to you, and there are a lot of parameters to play with.

This is a great resource from Colorado State that you can explore for more details.

## **Version Control Systems**

- Version Control Systems are software tools that allow developers to:
  - make incremental changes,
  - save their work at different stages,
  - & work as a team on large projects
- Popular version control systems include:
  - SVN
  - CVS
  - 0 \* \* \* \* \* \* Git \* \* \* \* \* \* \*

#### What Does Version Control Let Us Do?

- Get safe and detailed backups of your work
  - Maybe your computer died and you lost your local files
  - Maybe you accidentally introduced a terrible bug in your software without realizing
- Roll back software to previous versions
- Have multiple people contributing changes to the same project

## **Introducing Git**

Git is an extremely popular VCS. It is not the same thing as GitHub, which is a service for hosting files on the internet using Git.

- Git allows us to maintain different snapshots of all of the code in a repository (or "repo" for short).
  - A repository is a folder in which all of our version-controlled files live
- The snapshots of our code are called **commits**.
  - A commit can be thought of as the entire state of our repo at a particular moment in time.

## **Gettin' Set Up for Git**

If you have an Apple computer, just sit tight for a few minutes.

If you have a computer running Windows, navigate to <u>cmder.net</u>. Scroll down about halfway through the page and click "Download Full".

## **Gettin' Set Up for GitHub**

Git can run entirely locally on your computer, which is still useful for maintaining different versions of your code.

If you want to share your code with a team, or if you want to store your code in a remote location to be more resilient towards computer failure, you can host your repo on GitHub as well.

Go to github.com and make an account.

narry29

## You're Going to Need Credentials 🔄

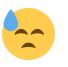

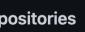

☐ New

ind a repository...

sharry29 / 21su

cis110 / 21fa

21fa-cit591 / homeworks

sharry29 / TestingClass

21fa-cit591 / recitation4

21fa-cit591 / cit-591-waiver-

Ihujhu21

21fa-cit591 / cit-591-waiver-

maylaigm

w more

cent activity

en you take actions across GitHub,

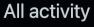

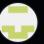

shivinuppal pushed to cis110/21fa yesterday

2 commits to master

57ab957 rec4 fix

361b2f1 project release date fix

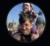

callison-burch pushed to artificial-intelligence-class/artificial-intelligence-class.github.io vesterday

3 commits to master

378c16b Update markov-decision-processes.md

6d49ea8 New TA

1 more commit »

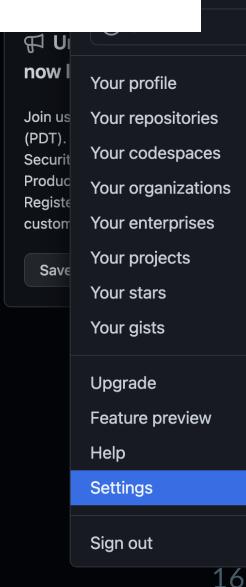

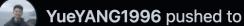

## You're Going to Need Credentials 😓

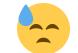

Saved replies

**Applications** 

Developer settings

## You're Going to Need Credentials 😓

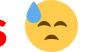

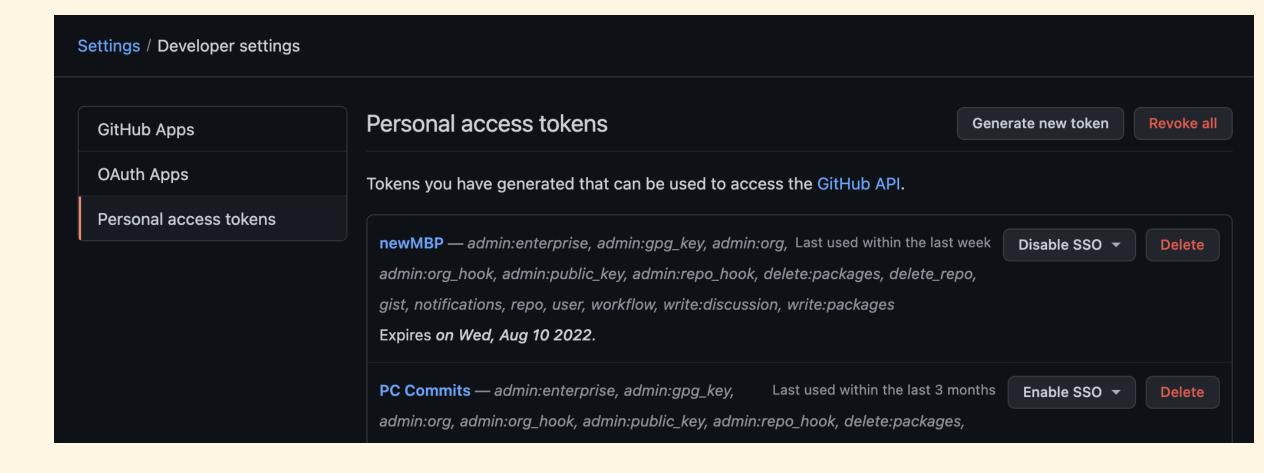

#### Note

this is for class

What's this token for?

#### **Expiration \***

30 days

**\$** 

The token will expire on Thu, Nov 18 2021

#### **Select scopes**

Scopes define the access for personal tokens. Read more about OAuth scopes.

| repo            | Full control of private repositories |
|-----------------|--------------------------------------|
| repo:status     | Access commit status                 |
| repo_deployment | Access deployment status             |
| public_repo     | Access public repositories           |
| repo:invite     | Access repository invitations        |

# Save That Credential Somewhere Safe!

Or else make a new one every time you need one...

#### **An Aside to Command Lines**

Terminal on MacOS and Cmder for Windows are both command line interfaces for interacting with your computer.

#### The model is like this:

- You're always in a *directory* (a folder)
- You can interact with files, directories, and programs
- You can go to other directories as you like.

"WHERE AM I???" Dwd

"What are the files in this directory?" 1s

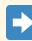

```
lecture_outlines — harrysmith@huntsman-ve703-05119 — ..ture_outlines — -zsh — 75×17
 -harrysmith@huntsman-ve703-05119 ~/Documents/21fa/cit591/lecture_outlines
∟$ 1s
09-08-2021.md
                            10-20-2021.md
                            GradeCalculator.java
09-13-2021.md
09-15-2021.md
                            ProgramName.java
                            RandomOrderGenerator.java
09-20-2021.md
                            functions-cis110.md
09-22-2021.md
09-27-2021.md
                            functions-cis110.pdf
09-27-2021.pdf
                            functions-cis110.pptx
09-29-2021.md
                            pwd.png
10-04-2021.html
                            scratch.py
10-04-2021.md
                            step1.png
10-04-2021.pdf
                            step2.png
10-11-2021.md
                            step3.png
                            a + a m / m m m
```

"I want to go to the next folder up"  $\rightarrow$  cd ...

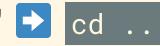

```
🙀 cit591 — harrysmith@huntsman-ve703-05119 — ..s/21fa/cit591 — -zsh — 75×17
 -harrysmith@huntsman-ve703-05119 ~/Documents/21fa/cit591/lecture_outlines
 -$ pwd
/Users/harrysmith/Documents/21fa/cit591/lecture_outlines
_harrysmith@huntsman-ve703-05119 ~/Documents/21fa/cit591/lecture_outlines
 -$ cd
 -harrysmith@huntsman-ve703-05119 ~/Documents/21fa/cit591
 -$
/Users/harrysmith/Documents/21fa/cit591
```

"I want to go down into this other folder" cd <folder-name>

```
autograders — harrysmith@huntsman-ve703-05119 — ..1/autograders — -zsh — 75×17

harrysmith@huntsman-ve703-05119 ~/Documents/21fa/cit591

$ pwd
/Users/harrysmith/Documents/21fa/cit591

harrysmith@huntsman-ve703-05119 ~/Documents/21fa/cit591

$ cd autograders

harrysmith@huntsman-ve703-05119 ~/Documents/21fa/cit591/autograders

$ pwd
/Users/harrysmith/Documents/21fa/cit591/autograders
```

## **Using Git on the Command Line**

git clone <repo-uri> lets you download the files from a remote repository.

```
Documents — harrysmith@huntsman-ve703-05119 — ~/Documents — -zsh — 75×17

harrysmith@huntsman-ve703-05119 ~/Documents

$ git clone https://github.com/sharry29/p4k.git

Cloning into 'p4k'...

remote: Enumerating objects: 503, done.

remote: Total 503 (delta 0), reused 0 (delta 0), pack-reused 503

Receiving objects: 100% (503/503), 35.67 MiB | 3.96 MiB/s, done.

Resolving deltas: 100% (186/186), done.
```

### Now I have these files!

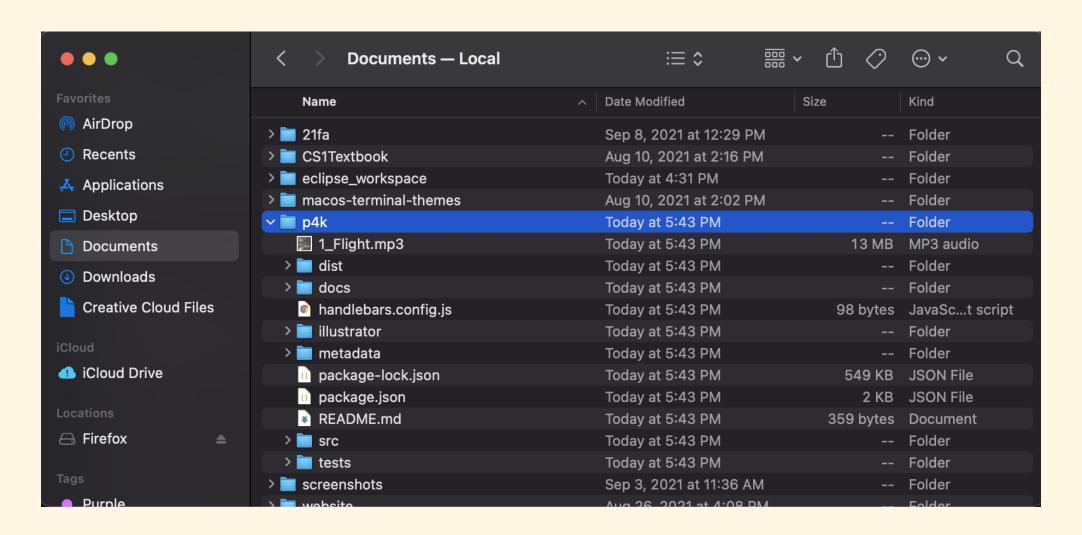

## Using Git on the Command Line: Committing to Remote Repo

From within the directory from a cloned repo...

```
# add files to this commit
   git add <file_name>
# make a new commit "snapshot"
   git commit -m "your commit message here, describing changes" -a
# add your commit to the remote repo
   git push
```

This is a bread-and-butter technique.

## Using Git within Eclipse (Cloning a Repo)

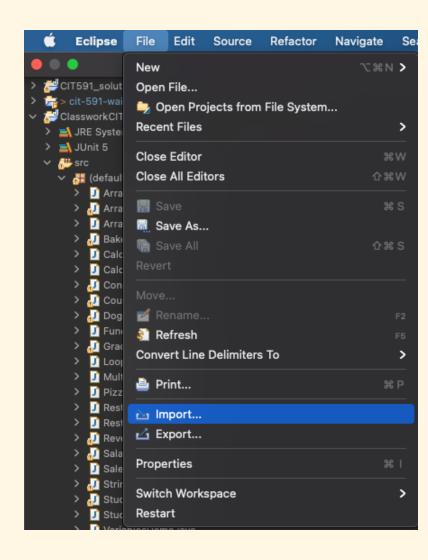

## Using Git within Eclipse (Cloning a Repo)

```
Git -> Projects from Git (with smart import) -> Clone URI
```

Then enter the URI, your username, and your access token.

Make sure to check "Store in Secure Store"!!!

Find a partner to collaborate with

Make a new folder with your name somewhere on your computer that you know how to find!
(Do this using File Explorer or Finder)

Add some stuff to this folder, maybe a text file or a photo you don't mind sharing.

(Do this using File Explorer or Finder)

Navigate to the folder IN YOUR TERMINAL.

You can copy the file path from Finder/File Explorer and then

cd <COPIED-DIRECTORY>

Navigate to the folder IN YOUR TERMINAL. You can copy the file path from Finder/File Explorer and then

cd <COPIED-DIRECTORY>

From inside your folder in the Terminal,

```
git init .
```

On <u>GitHub.com</u>, create a new private repo named with your favorite color.

Push your local repo to GitHub with the following:

```
git remote add origin <REPO-URL>
git branch -M main
git push -u origin main
```

Go to Settings -> Manage Access and click Add People to add your partner by username.

Once added, accept each other's invitations.

```
cd ..
git clone <PARTNER_REPO_URL>
```

Make a change in a file in the Repo you just cloned.

From within the directory from the cloned repo...

```
# add files to this commit
    git add <file_name>
# make a new commit "snapshot"
    git commit -m "your commit message here, describing changes" -a
# add your commit to the remote repo
    git push
```

This is a bread-and-butter technique.